# **Create an Auto Policy – Full Application**

**PolicyCenter**

#### **Description:**

This job aid describes the step-by-step process how to create an Auto Policy in PolicyCenter.

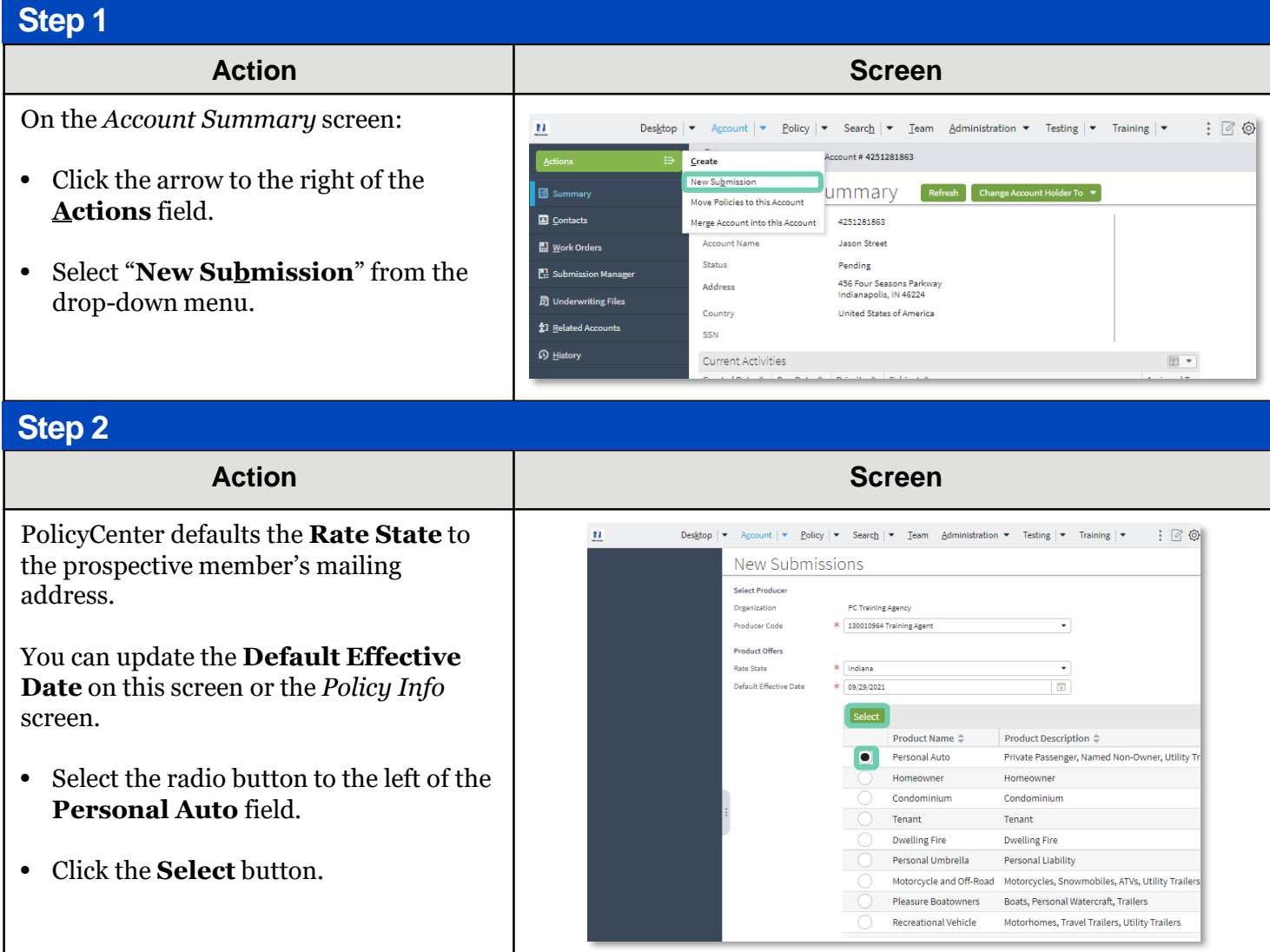

 $\dot{M}$ 

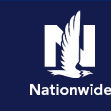

# **Job Aid Process (Cont.) :**

#### **Step 3**

On the *Policy Info* screen:

- Select the **Yes** radio button to select the **Give Privacy, Credit Report and Insurance Score Notice?** option.
- Select the **Yes** radio button to select the **Does the customer consent to sharing their telematics data to be used in this quote?** option.
- Click the **OK** button on the *Give Privacy, Credit Report and Insurance Score Notice* pop-up window after reviewing the disclosure statement.

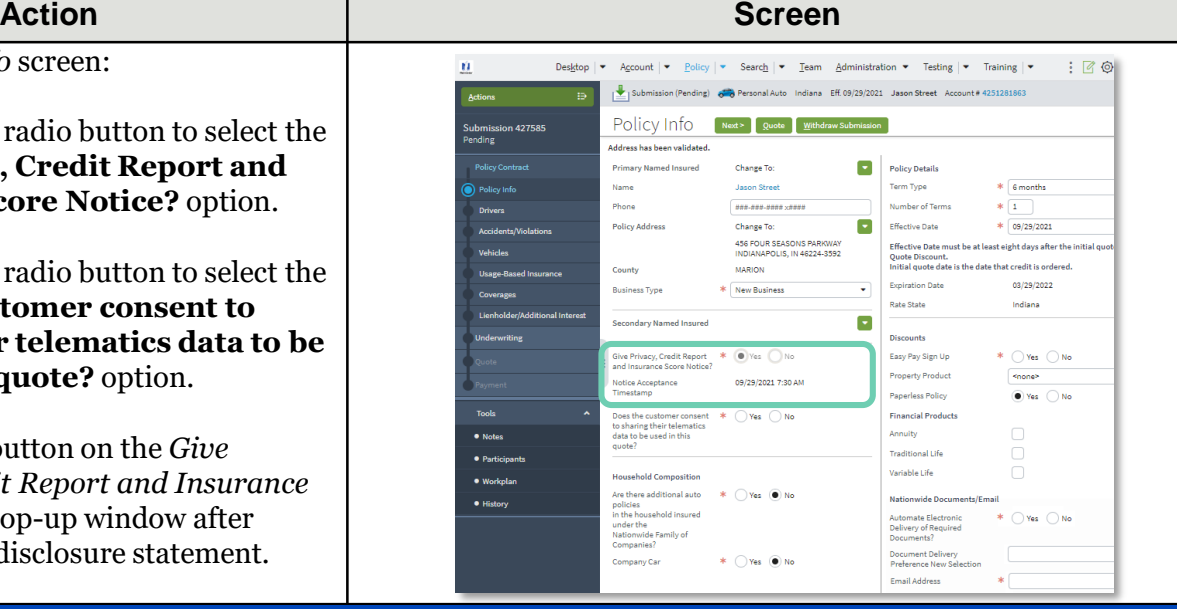

#### **Step 4**

#### **Action Screen**

The *Policy Info* screen is where you change the **Effective Date** and add policy level discounts to the policy submission.

• Complete all *required* (**\***) fields.

**Note**: If you answer "**Yes**" to the **Automate Electronic Delivery of Required Documents** question, PolicyCenter will automatically send any required documents to the policyholder. To use this option, you MUST specify "**Online Account Access**" for **Designated Delivery Preference New Selection** and enter the policyholder's email address.

**Note:** The default **Document Delivery Preference New Selection** field is "**Online Account Access (email)".** If this default value is accepted, then an **Email Address** is *required*.

• Click **Next >** button.

n. Desktop  $|\bullet|$  Account  $|\bullet|$  Policy  $|\bullet|$  Search  $|\bullet|$  Team Administration  $\Psi$  Testing  $|\bullet|$  Training  $|\bullet|$  $\therefore$  20 Submission (Pending) on Personal Auto Indiana Eff. 09/29/2021 Jason Street Account# 4251281863 Submission 427585<br>Pending Policy Info **Next> Quote** Withdraw Submission Address has been validated. **Primary Named Insured** Policy Details Change To: Name **Jason Street** Term Tyne  $*$  6 months Phone Number of Terms  $\ast$   $\boxed{1}$  $1000 - 0000 - 00000 \times 00000$ **Drivers Policy Address** Change To: Effective Date  $* 09/29/2021$ Accidents/Violations 456 FOUR SEASONS PARKWAY Effective Date must be at least eight days after the initial quo Vehicles INDIANAPOLIS, IN 46224-3592 Quote Discount.<br>Initial quote date is the date that credit is ordered. **MARION** County **Expiration Date** 03/29/2022 \* New Business  $\overline{\phantom{0}}$ **Business Type** Rate State Indiana Lienholder/Additional Interest Secondary Named Insured  $\blacksquare$ **Discounts** Give Privacy, Credit Report  $\ast \circ \bullet$  Yes  $\circledcirc$  No<br>and Insurance Score Notice? Easy Pay Sign Up  $*$   $\bigcirc$  Yes  $\bigcirc$  No **Property Product** knones 09/29/2021 7:30 AM Notice Acceptance ● Yes ○ No Panerless Policy Does the customer consent  $*$   $\bigcirc$  Yes  $\bigcirc$  No<br>to sharing their telematics<br>data to be used in this<br>quote? **Financial Products** Annuity  $\bullet$  Notes **Traditional Life** · Participants Variable Life **Household Composition**  $\bullet$  Workplan Are there additional auto  $*$   $\bigcirc$  Yes  $\circledast$  No Nationwide Documents/Email policies<br>n the household insured<br>under the  $*$   $\bigcirc$  Yes  $\bigcirc$  No Automate Electronic<br>Delivery of Required<br>Documents? under the<br>under the<br>Nationwide Family of<br>Companies? Document Delivery<br>Preference New Selection Online Account Access  $\ast$   $\bigcirc$  Yes  $\circledcirc$  No Company Car \* drayburn@demo.com Email Address

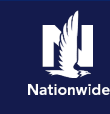

# **Job Aid Process (Cont.) :**

### **Step 5**

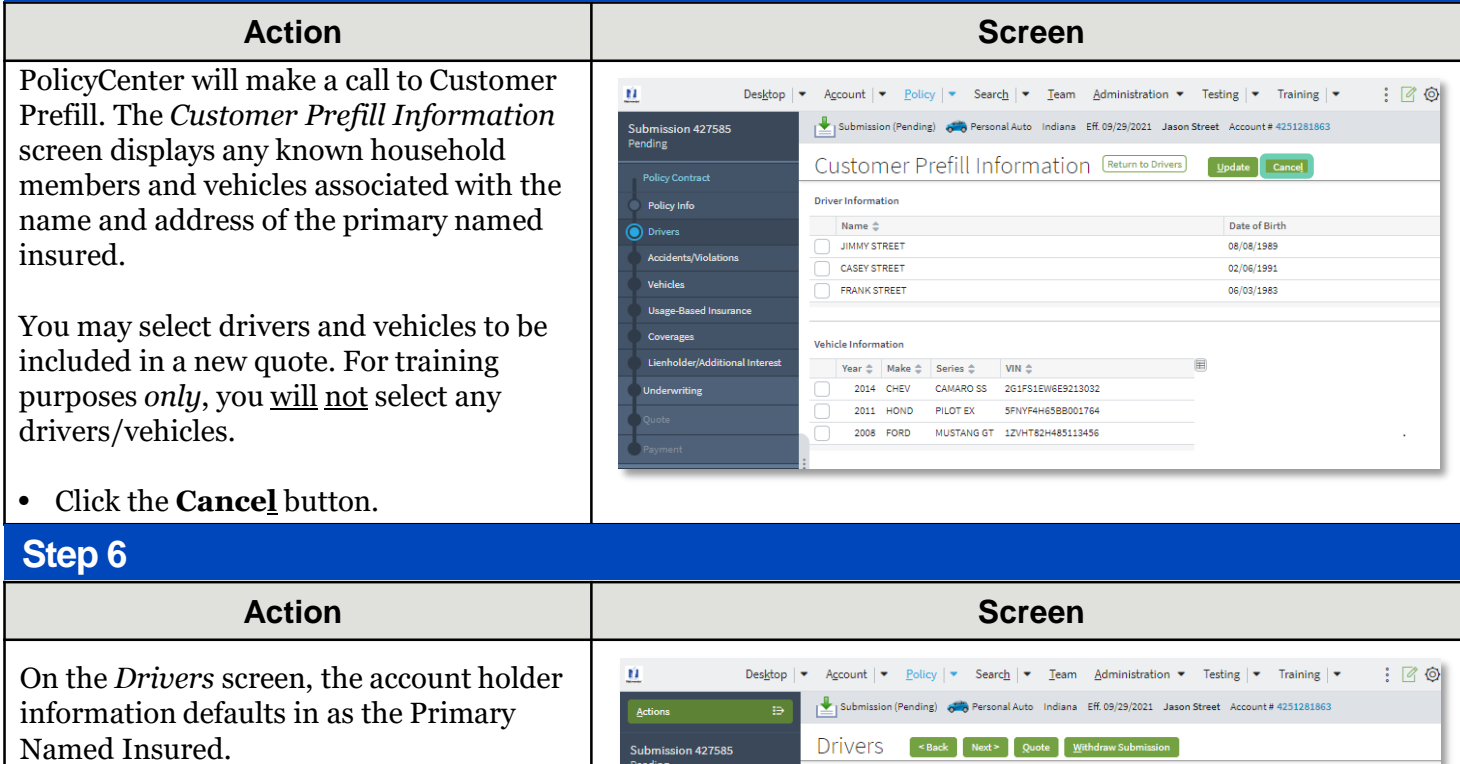

- Review the defaulted information on the **Contact Details** tab. Required fields include:
	- o **First Name**
	- o **Last Name**
	- o **Driver Type** (defaults to Driver)
	- o **Principal Driver** (defaults to Yes)
	- o **Date of Birth**
	- o **Marital Status**
	- o **Gender**
	- o **Relationship to the Insured**
	- o **Financial Responsibility Filing Required** (defaults to No)
	- o **Age First Licensed** (defaults to 16)
	- o **License State** (defaults to State entered for Account address)

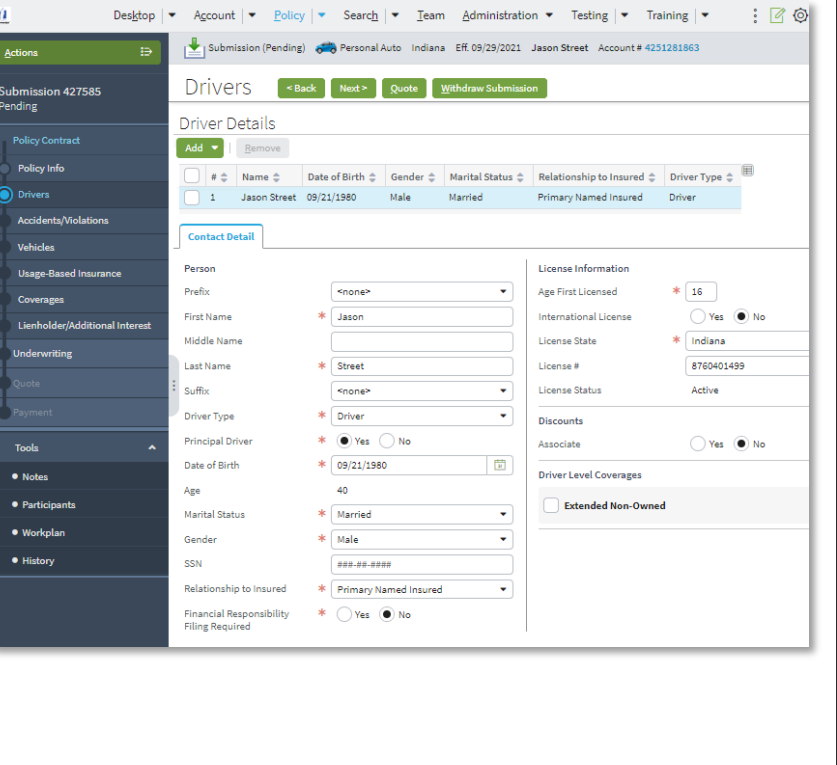

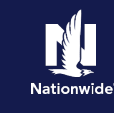

# **Job Aid Process (Cont.) :**

### **Step 7**

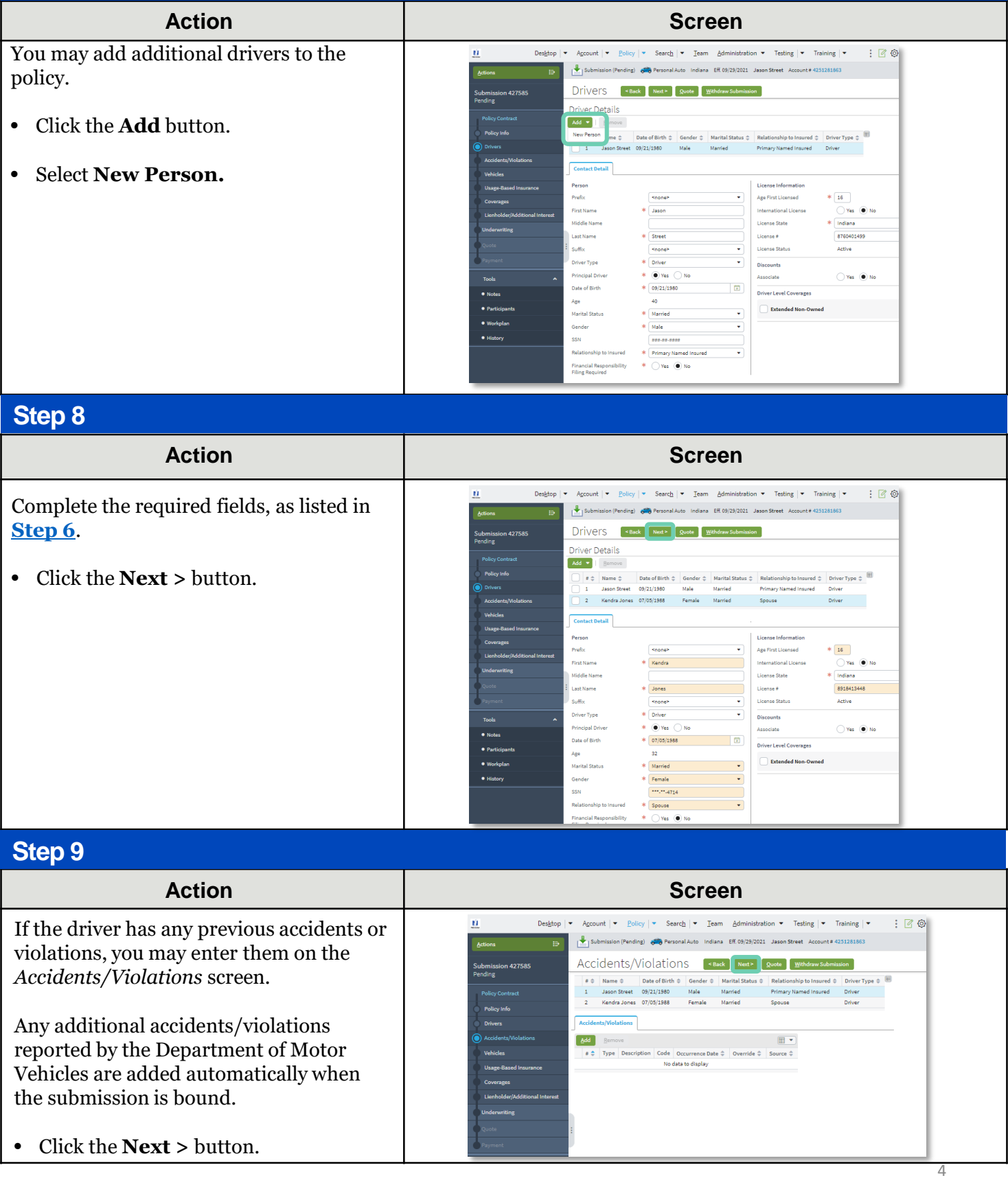

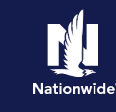

# **Job Aid Process (Cont.) :**

### **Step 10**

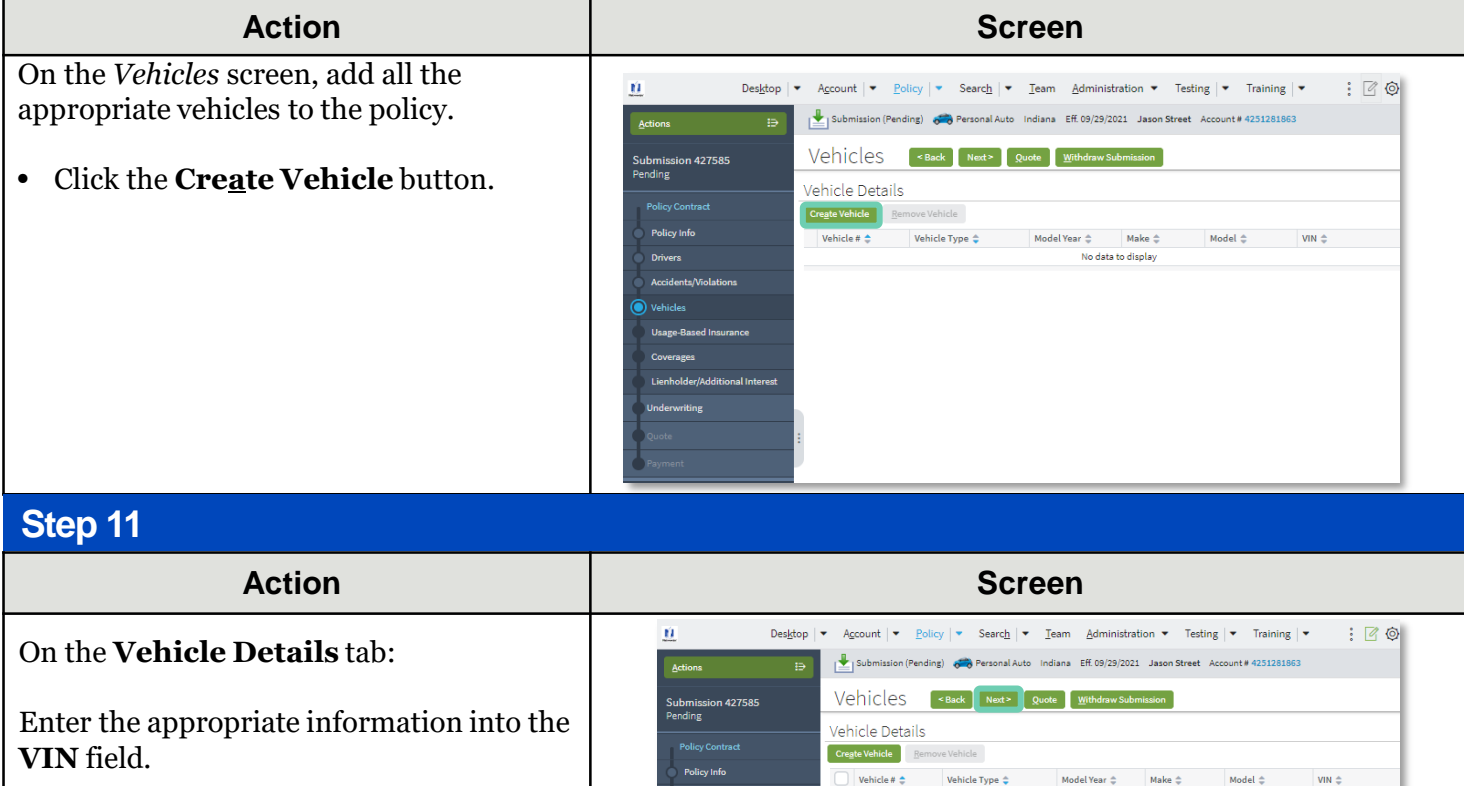

Press the **Tab** key to call VIN Services.

**Note:** Entering the VIN auto populates the vehicle's Model Year, Make, Model, Body Style, and Body Type.

Complete the **Purchased New** and **Purchase Date** fields, if applicable.

Click the **Next >** button.

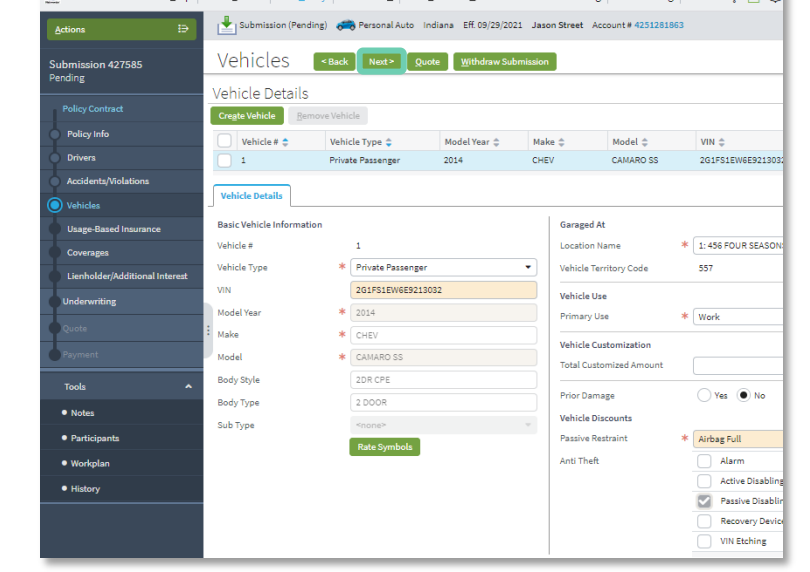

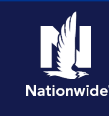

# **Job Aid Process (Cont.) :**

### **Step 12**

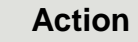

SmartRide (either vehicle program or mobile app) or SmartMiles (if available in your state) participation is selected on the *Usage-Based Insurance* screen.

You must enroll each vehicle on the policy.

- Select the appropriate vehicle(s) to be enrolled and enter all required information (**Enrollment Status**, **Vehicle Program**, , and **Annual Miles**). **Annual Mileage** is optional but may be entered, if known.
- Click the **Next >** button.
- Repeat as needed for additional vehicles.

#### **Step 13**

#### **Action Screen**

On the Co Coverage screen with the **Vehicle 2 Coverage** 

- Select vehicle
- Click t

#### **Step 14**

On the *L* screen, e for the ve

- Click t additi
- Select down

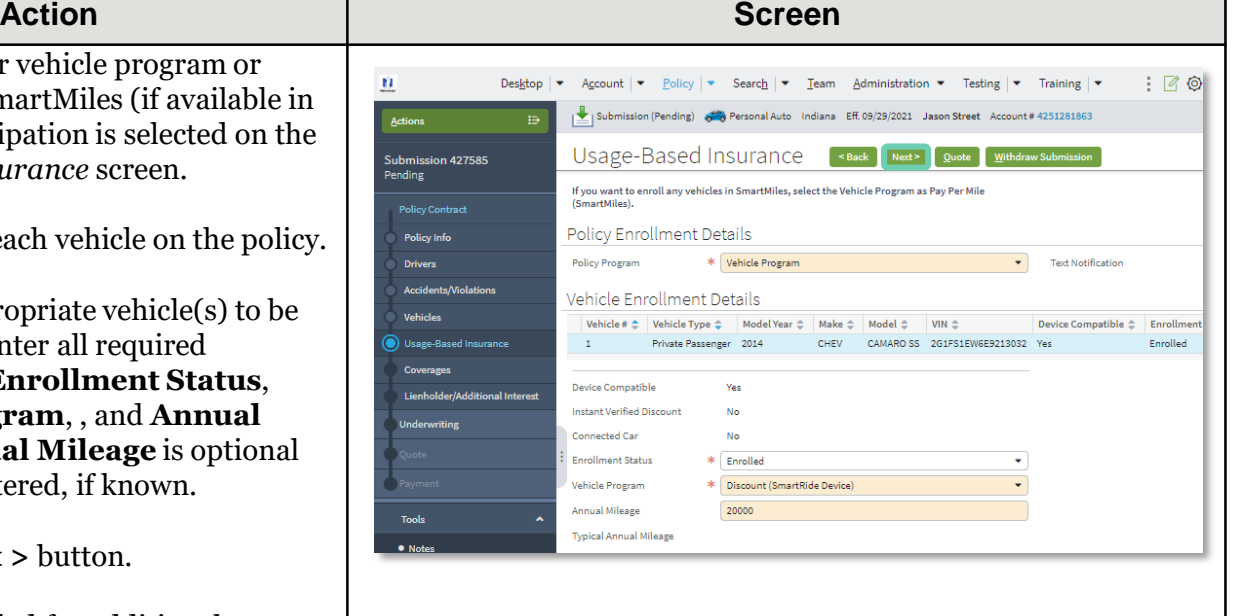

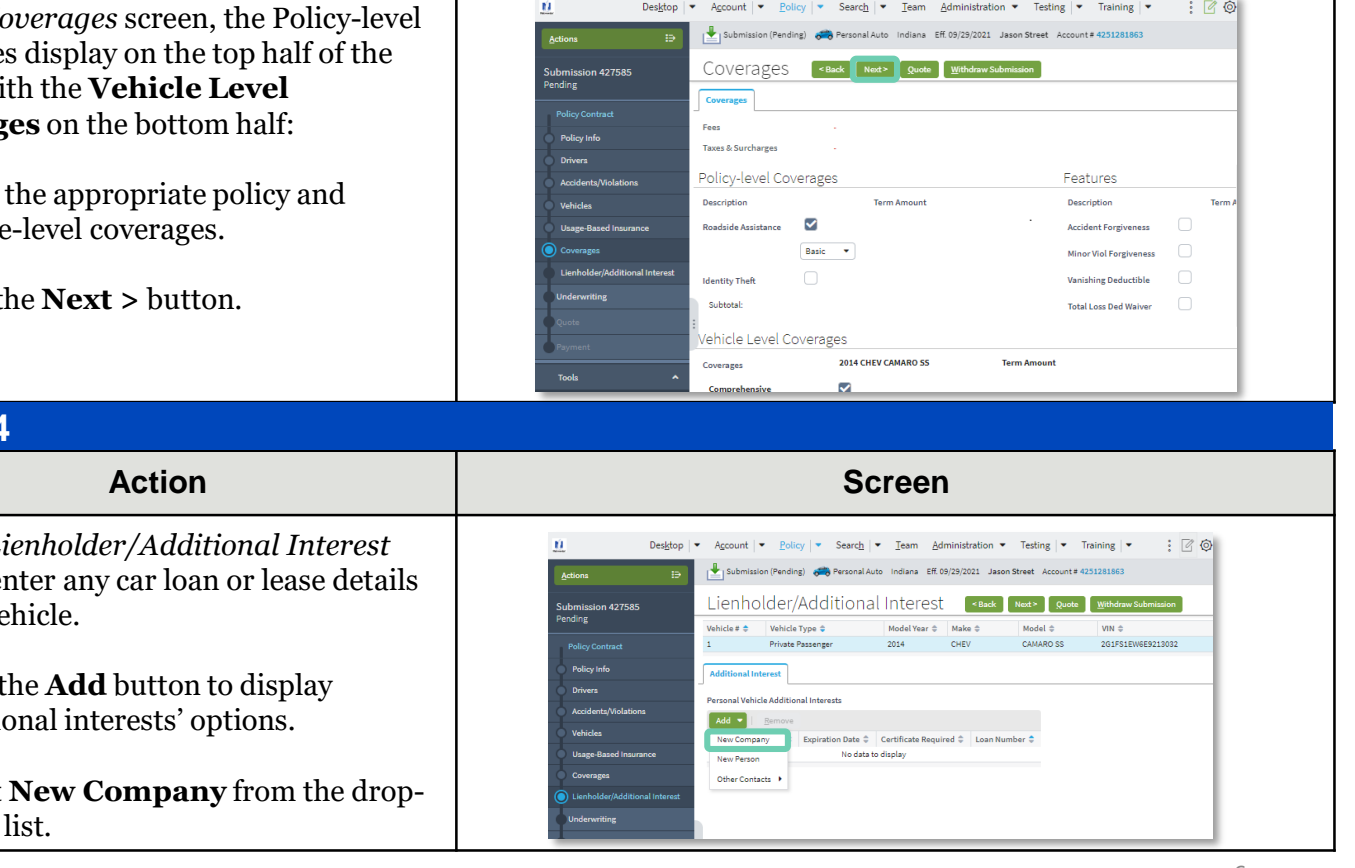

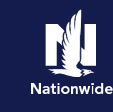

# **Job Aid Process (Cont.) :**

### **Step 15**

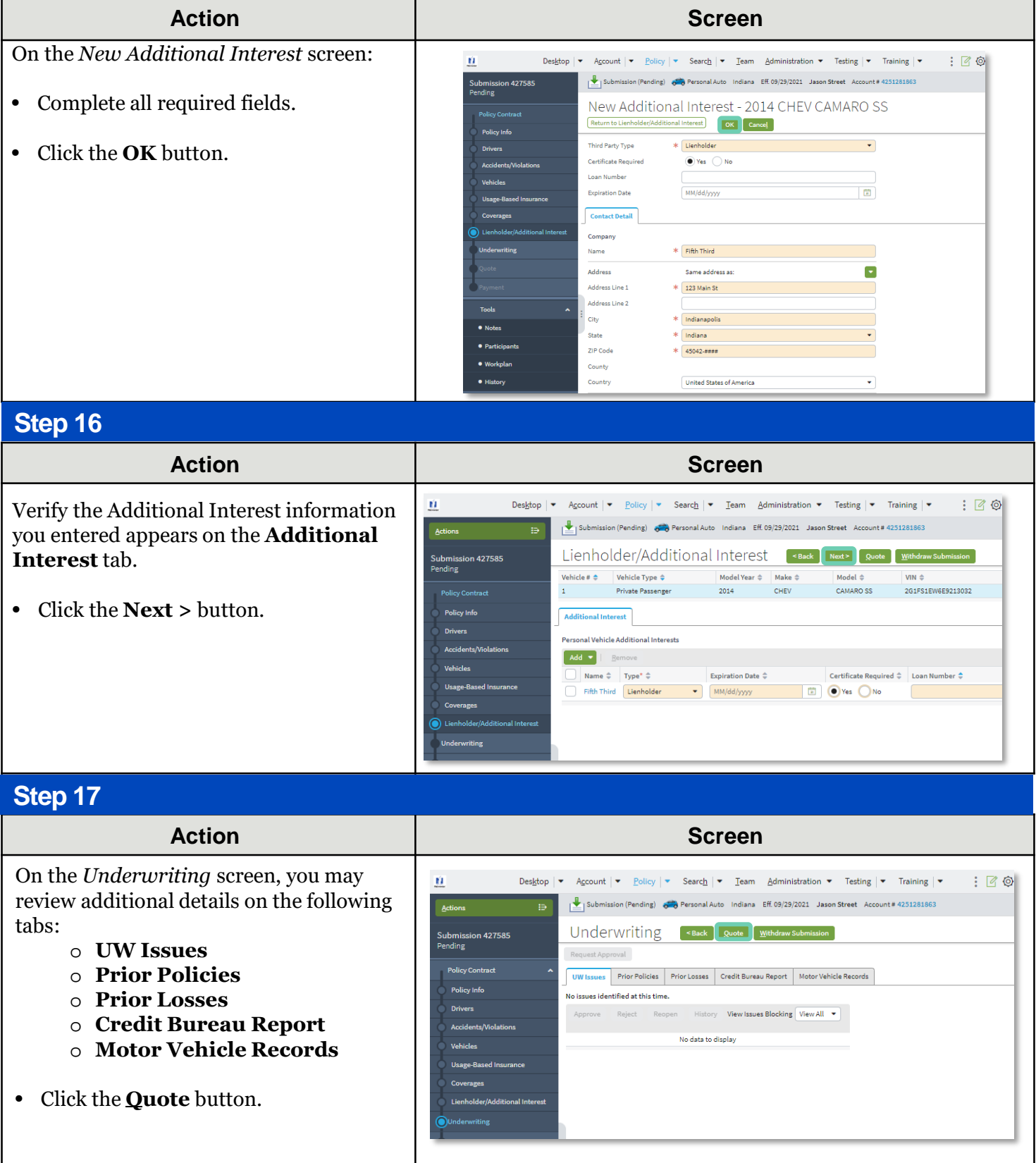

# **Job Aid Process (Cont.) :**

# **Step 18**

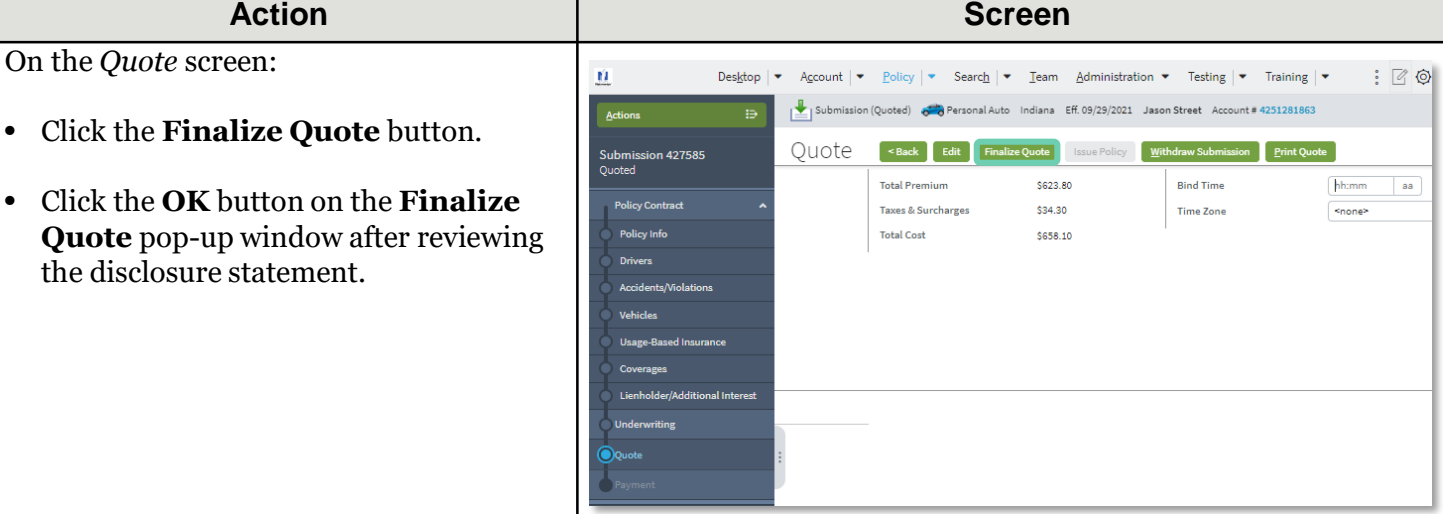

#### **Step 19**

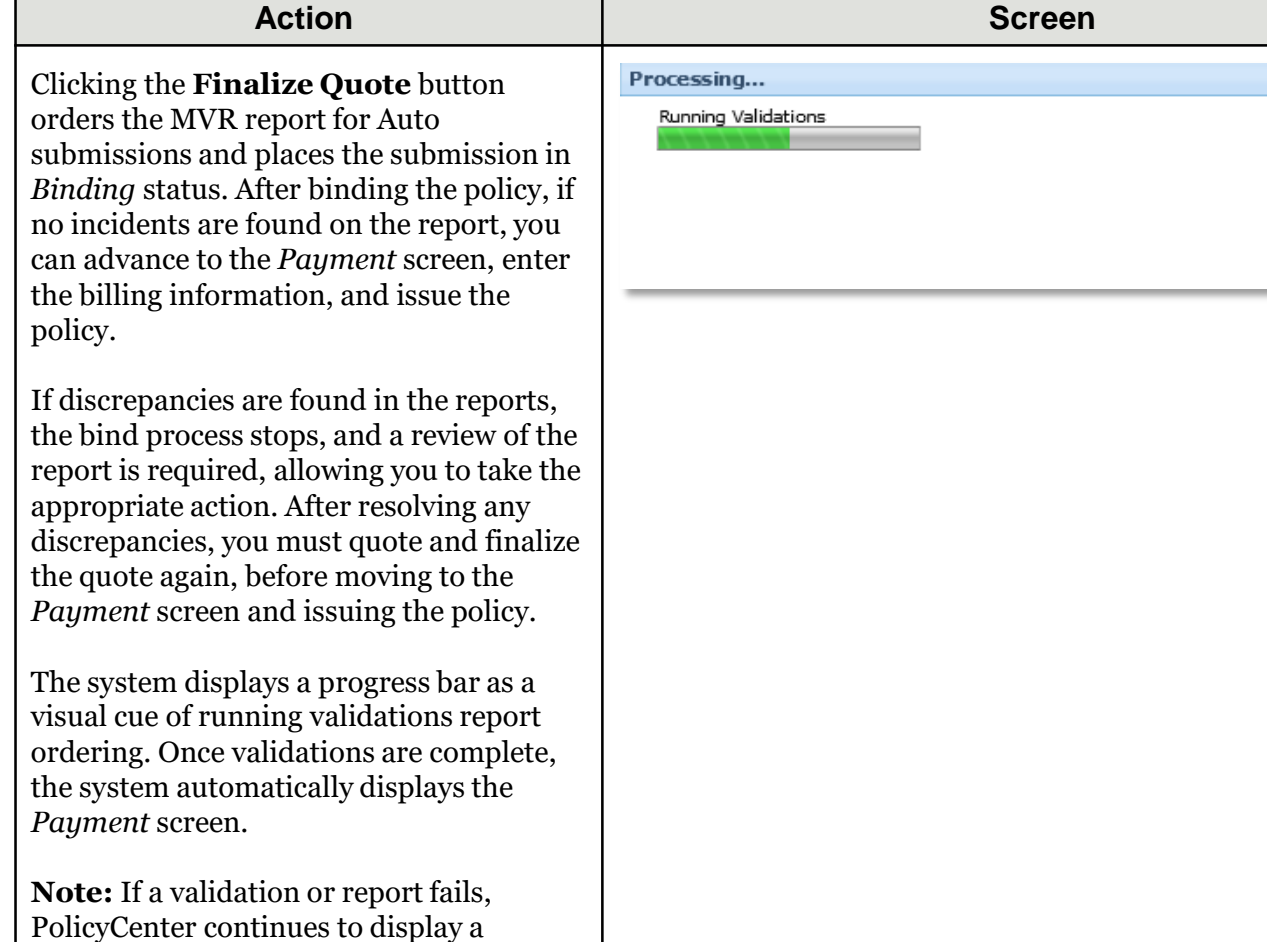

validation message, warning, or

Underwriting rule on the impacted screen.

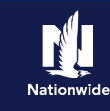

# **Job Aid Process (Cont.) :**

### **Step 20**

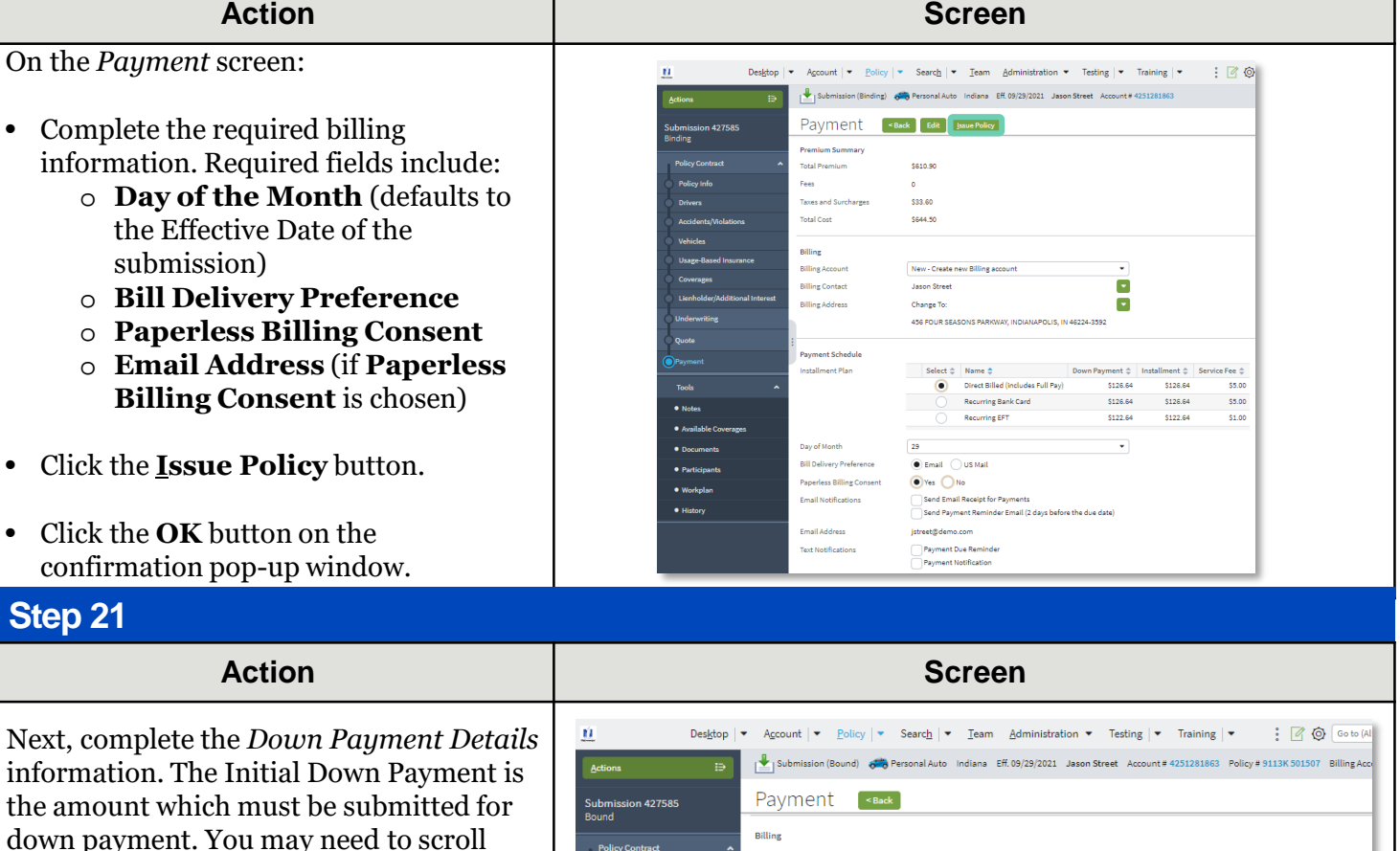

• Click the **Add** button.

**Note**: You may add up to four downpayment methods.

down to the bottom of the *Payment* screen to locate the *Down Payment* section.

• Select **Cash** from the drop-down list.

**Note:** In certain circumstances, like Billing to a 3rd Party Mortgagee or adding the policy to an existing billing account, a down payment is not required. However, it is recommended to accept a down payment when possible.

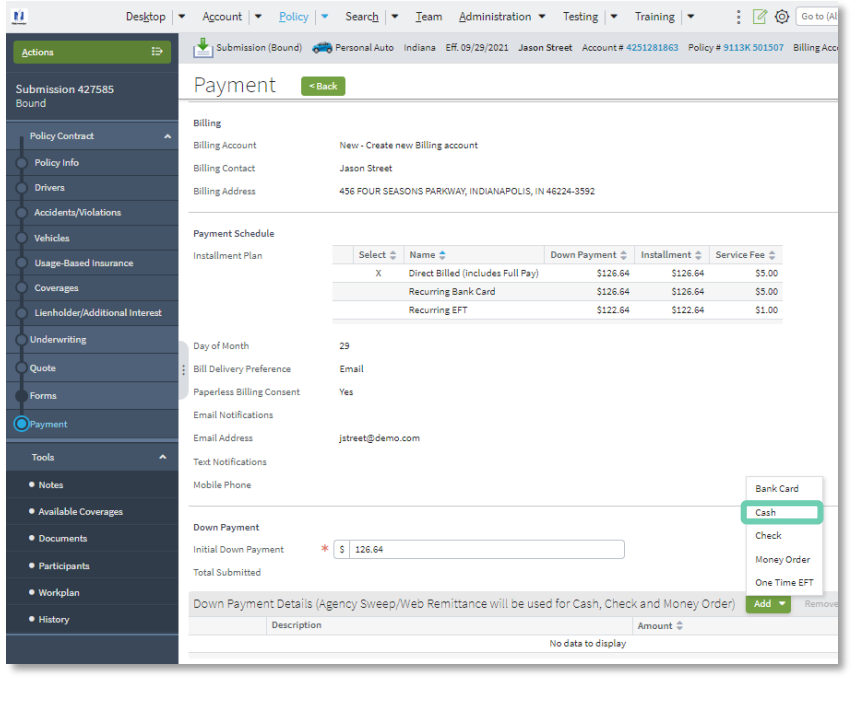

# **Job Aid Process (Cont.) :**

### **Step 22**

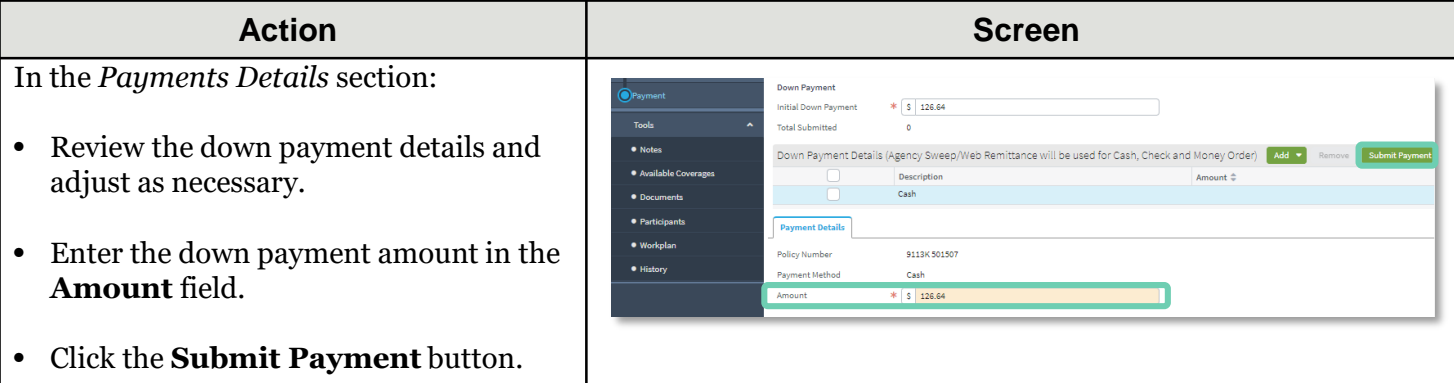

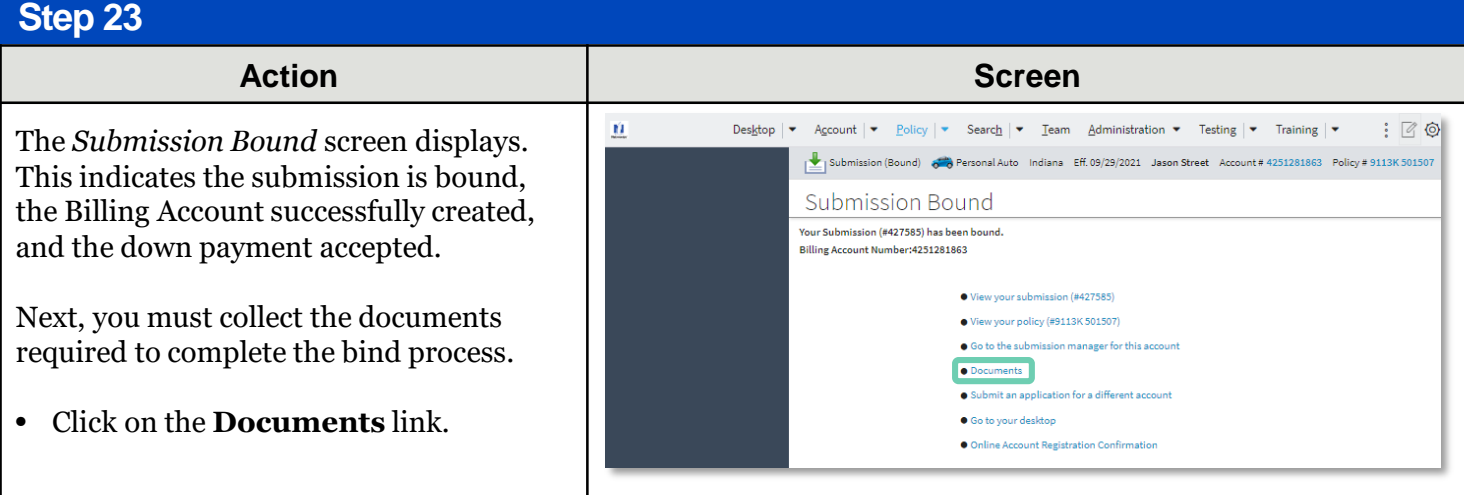

Documents defaulting on the *Documents* screen are those required to finish the issuing process. This includes documents needing signatures or additional documentation from the Customer. An example of this would be the Central Alarm Certificate.

Additional documents can be found by clicking on the **Add** button. These documents are optional but are available for the Customer. An example of this would be a down payment receipt.

There are two ways to obtain the customer's signature. The member can physically sign printed documents (click the **View** button to generate a PDF) or electronically sign documents online using eSignature.

If you selected **"Yes"** for the **Automate Electronic Delivery of Required Documents** question on the *Policy Info* screen, required documents will show as already sent for eSignature when you display the *Documents* screen. If this is the case, you will only need to eSign any optional or added documents.

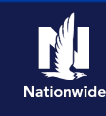

# **Job Aid Process (Cont.) :**

### **Step 24**

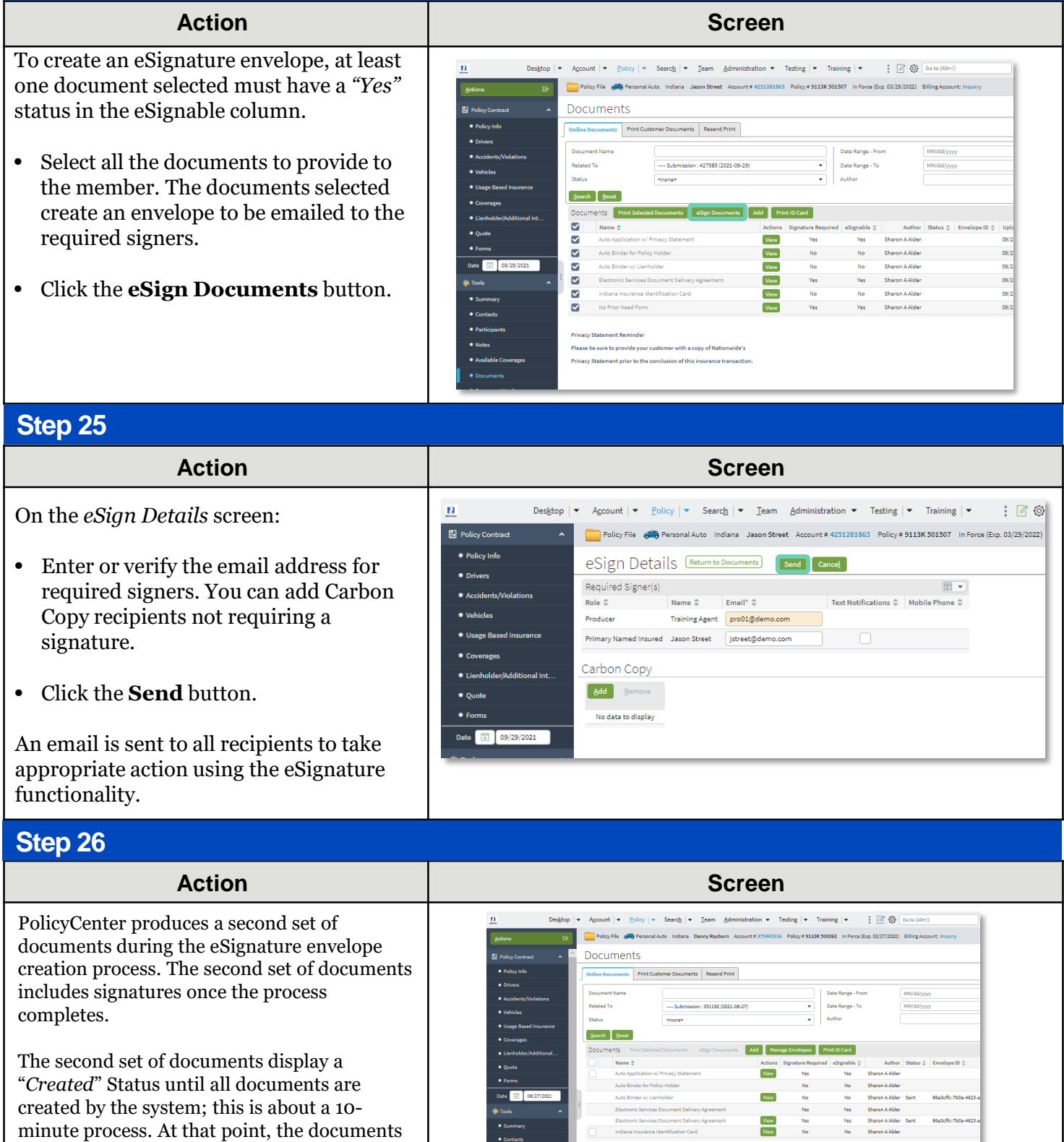

are emailed and the Status changes to "*Sent*". The Status column will update to "*Completed*" after the envelope is signed and returned.

By accepting a copy of these materials:

(1) I agree that I am either: (a) an employee or Contractor working for Nationwide Mutual Insurance Company or one of its affiliates or subsidiaries ("Nationwide"); or (b) an Independent Sales Agent who has a contract and valid appointment with Nationwide; or (c) an employee of or an independent contractor retained by an Independent Sales Agent; or (d) an Independent Adjuster who has a contract with Nationwide; or (e) an employee of or an independent contractor retained by an Independent Adjuster.

(2) I agree that the information contained in this training presentation is confidential and proprietary to Nationwide and may not be disclosed or provided to third parties without Nationwide's prior written consent.

(3) I acknowledge that: (i) certain information contained in this training presentation may be applicable to licensed individuals only and access to this information should not be construed as permission to perform any functions that would require a license; and (ii) I am responsible for acting in accordance with all applicable laws and regulations.

(4) I agree that I will return or destroy any material provided to me during this training, including any copies of such training material, when or if any of the following circumstances apply: (a) my Independent Sales Agent agreement with Nationwide is cancelled or I no longer hold any appointments with Nationwide; (b) my employment with or contract with a Nationwide Independent Sales Agent is terminated; (c) my Independent Adjuster contract with Nationwide is terminated; (d) my employment with or contract with a Nationwide Independent Adjuster is terminated; or (e) my employment or contract with Nationwide is terminated for any reason.